## How to drill down for itemized transactions using Banner Inquiry Screens

If you have a question about a dollar amount in an index when reviewing your BBA9 report or the FGIBAVL screen, please follow the steps below to get to its itemized transactions.

- 1. Go to FGIBDST screen, only need to enter your index code (Banner will populate other FOPAL elements) then click Go or Alt-Page Down
- 2. Review your budgets and year-to-date activities on each account. If you have a question about an amount in a specific account,
	- Click on that account
	- Click Related at the upper right corner and select Transaction Detail Information (FGITRND). This will take you to the FGITRND screen which presents all details related to each transaction posted in that account.

*Please go to the next page for screenshots and visual illustrations.*

FGIBAVL is an expenditure screen, presents a snapshot of expenditures only. No revenue (if any) is provided by this screen.

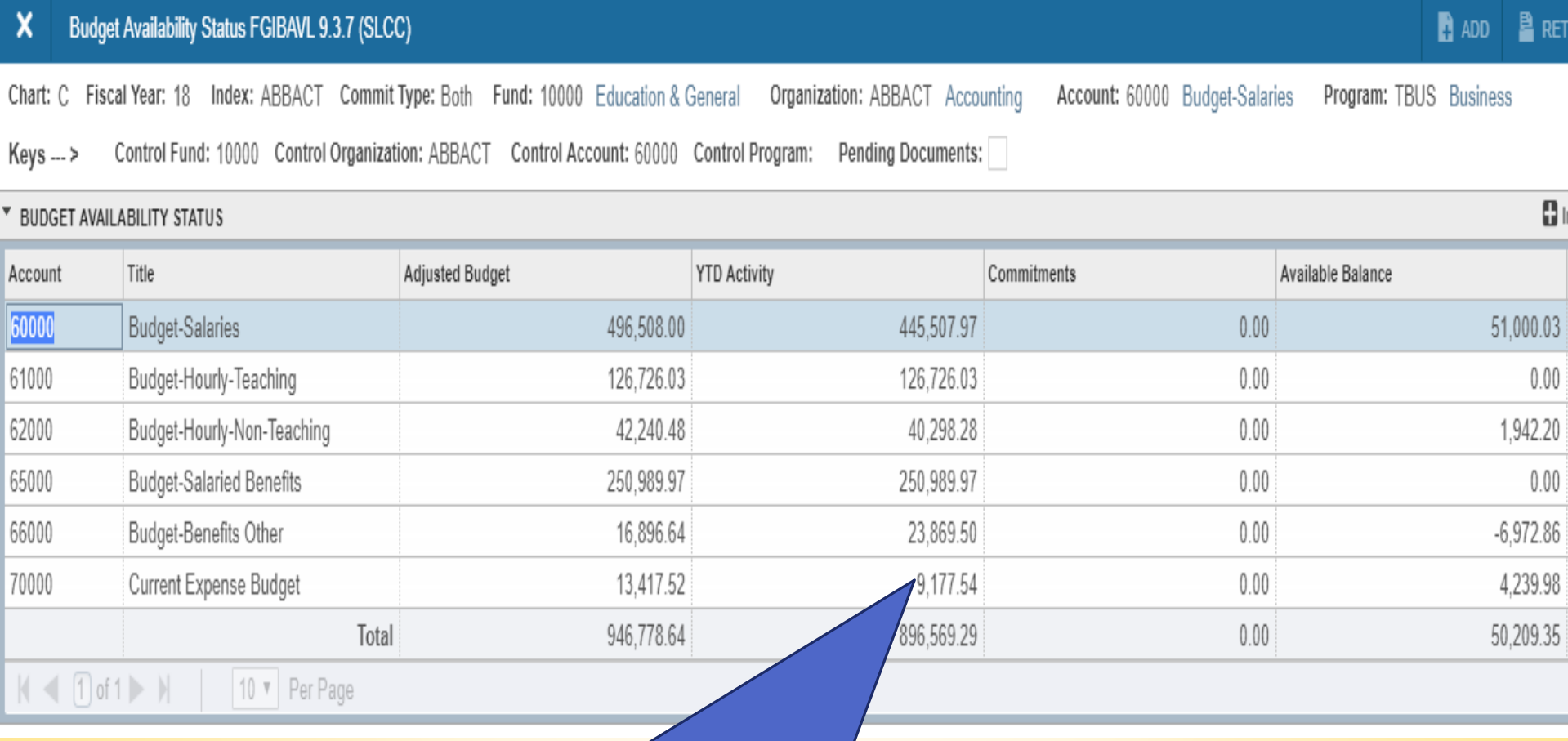

Want to know what comprises this \$9,177.54? Have to go to FGIBDST screen, you can't drill down for details using FGIBAVL screen.

Follow the steps on the next page.

Step 1: Go to FGIBDST screen

L OL

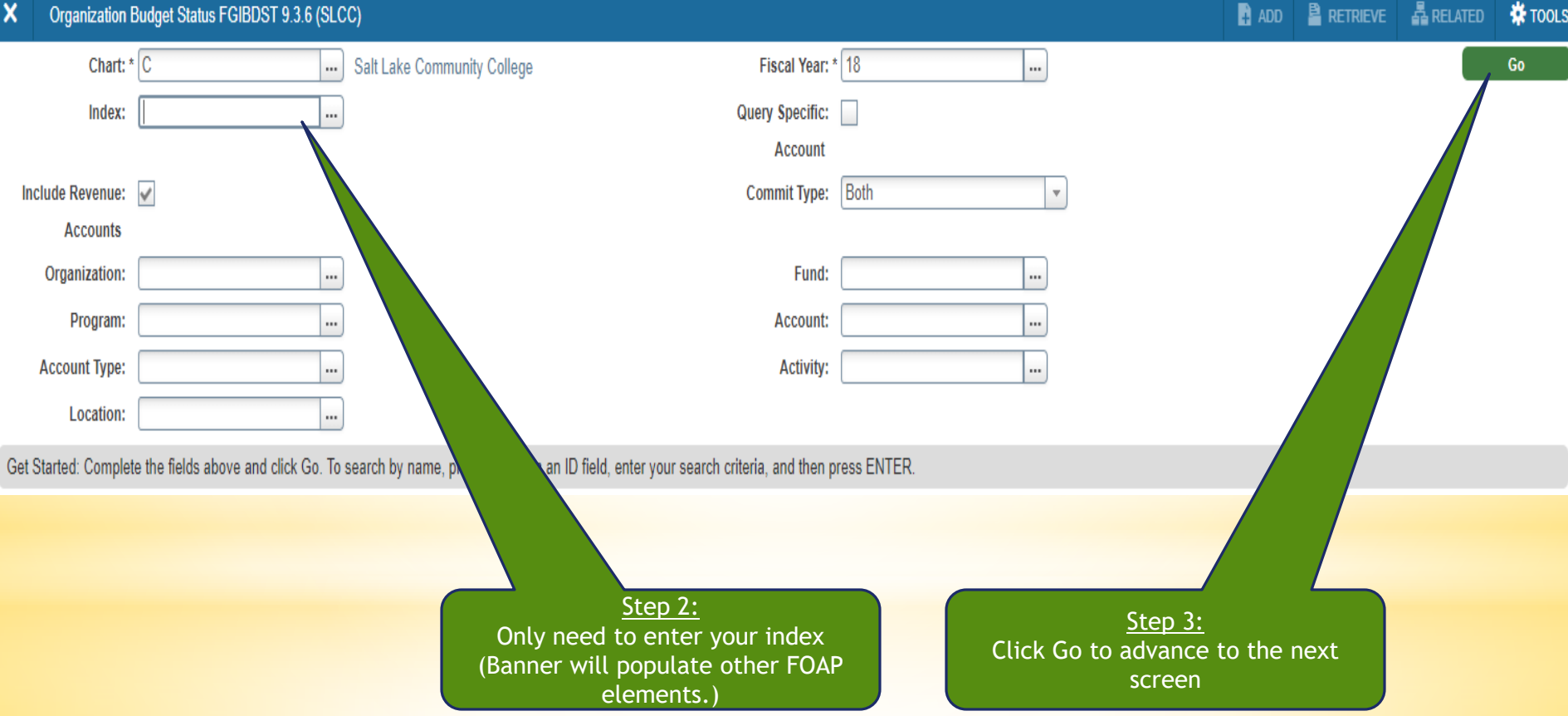

 $\blacksquare$ 

da.

FGIBDST provides line-item amounts in each account. The YTD total of all current expense accounts on this screen should be \$9,177.54 that shown on the FGIRAVI screen

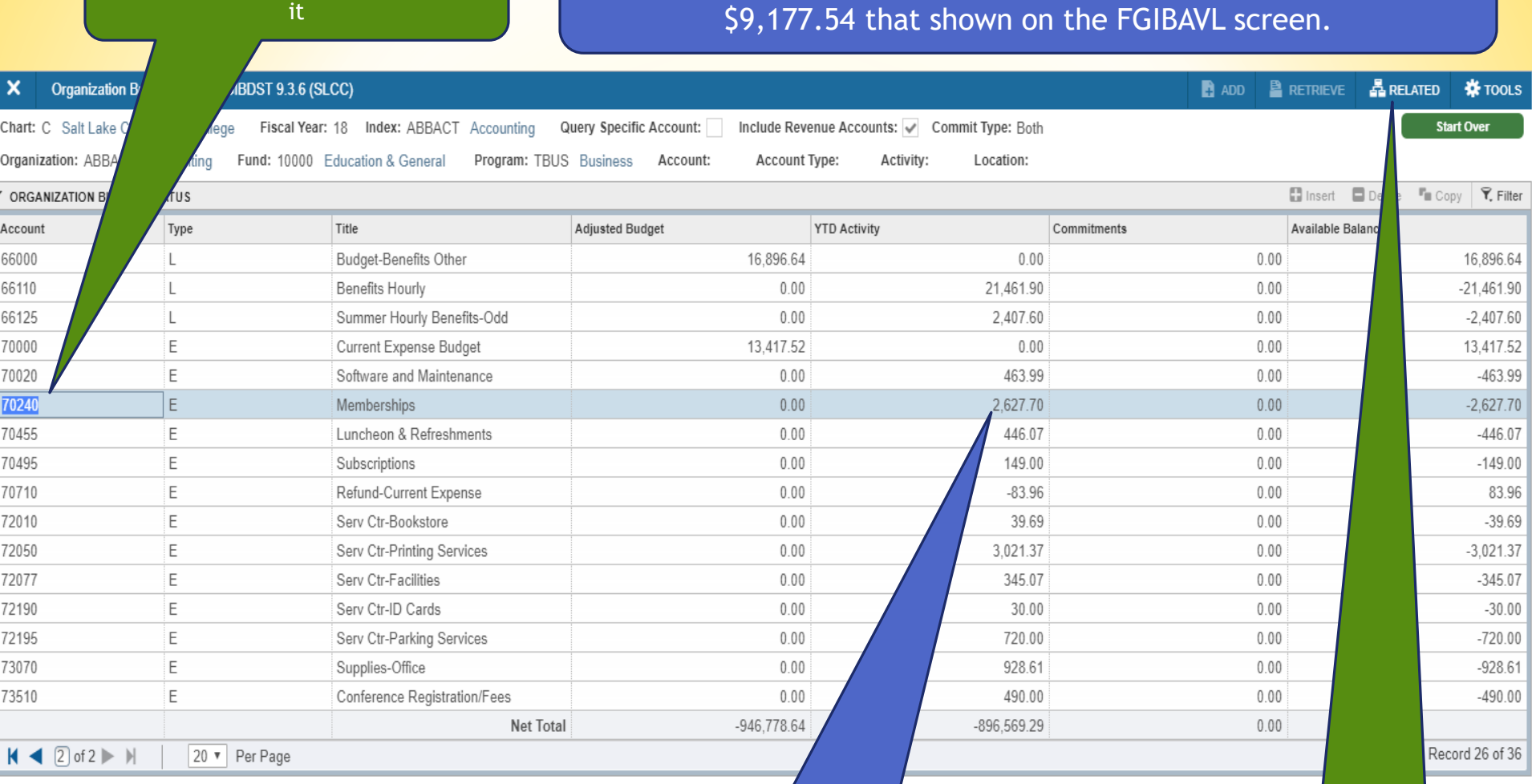

Step 4: Click on the account code to select

> Now if you want to know what comprises this \$2,627.70, continue with Step 4.

Step 5: Click Related.

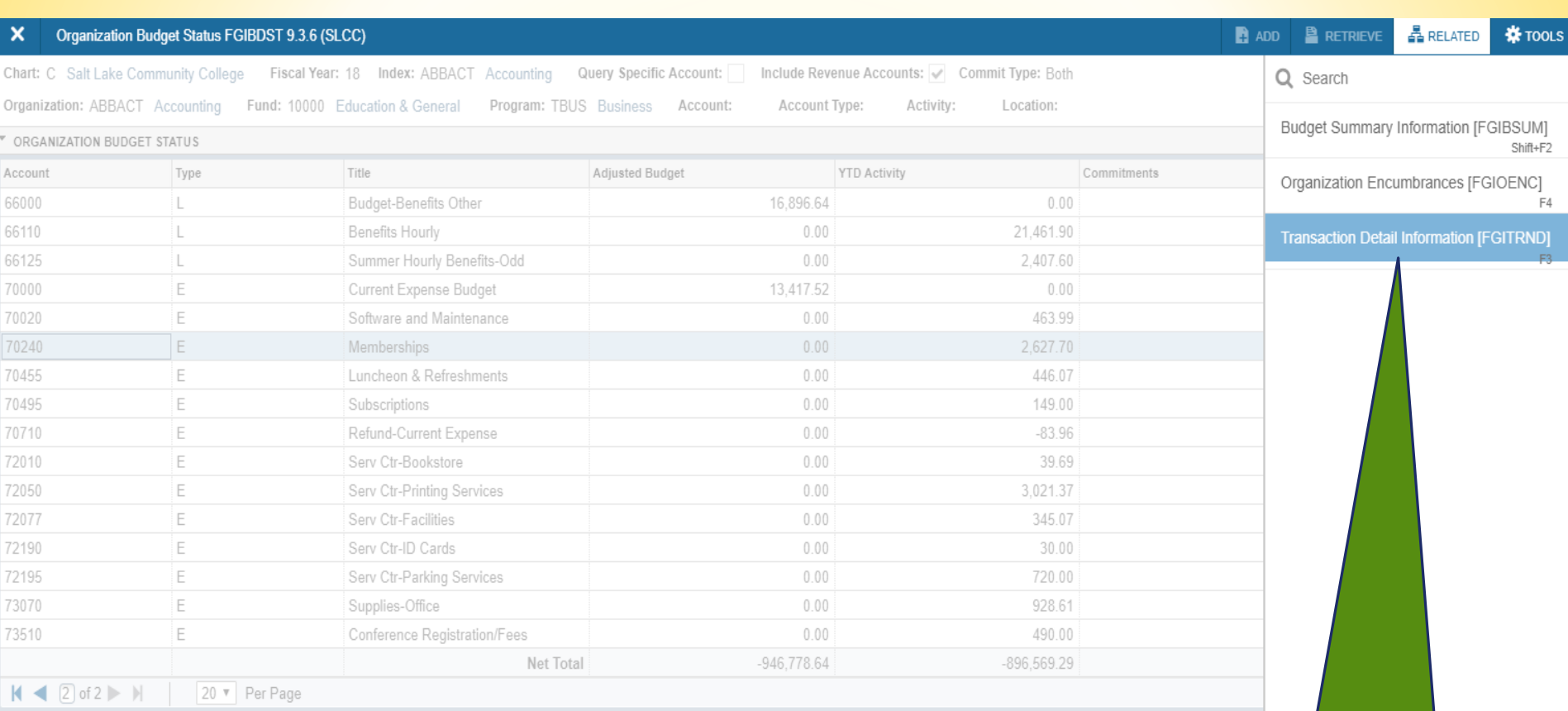

Step 6:

Select "Transaction Detail Information". This will take you to the FGITRND screen for that specific account as shown on the next page.

## FGITRND screen provides line item transactions posted to each account. (70240 in this case)

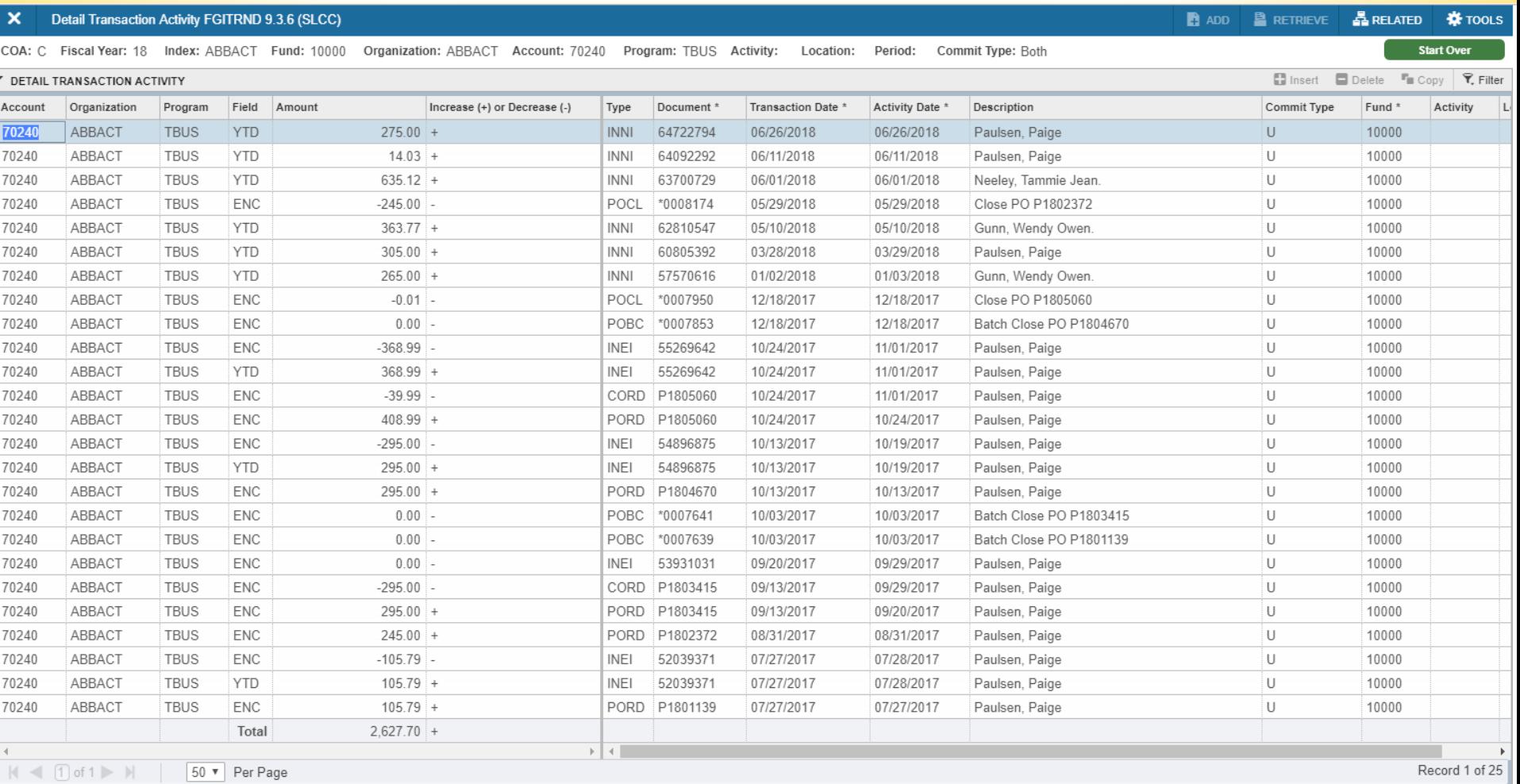

The details provided in FGITRND screen is similar to that of a FGRODTA report.